# <span id="page-0-0"></span>**Product Maintenance**

# **Overview**

All the products on your website are initially integrated from your ERP, but did you know there's product information that can also be maintained via the CMS, completely independent of ERP systems?

To maintain products online, the 'Product Maintenance' feature must be enabled in Feature Setting. If this wasn't done during your site's implementation phase, you can enable it yourself.

Once enabled, configure Product Maintenance settings to suit your website and workflow. Certain settingsh determine the options available in the Product Maintenance page (**Products & Categories Pro duct Maintenance**) where a product's details can be edited in the CMS (Step 3 below).

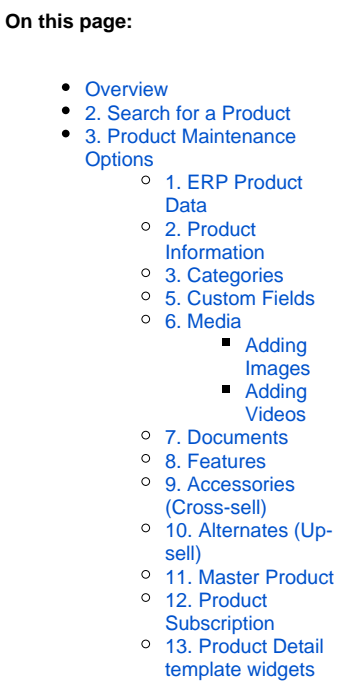

٠  $\bullet$ 

# 1. Enable and configure Product Maintenance Settings

Once the **Product Maintenance** feature is enabled and options have been configured, you're ready to maintain products in the CMS.

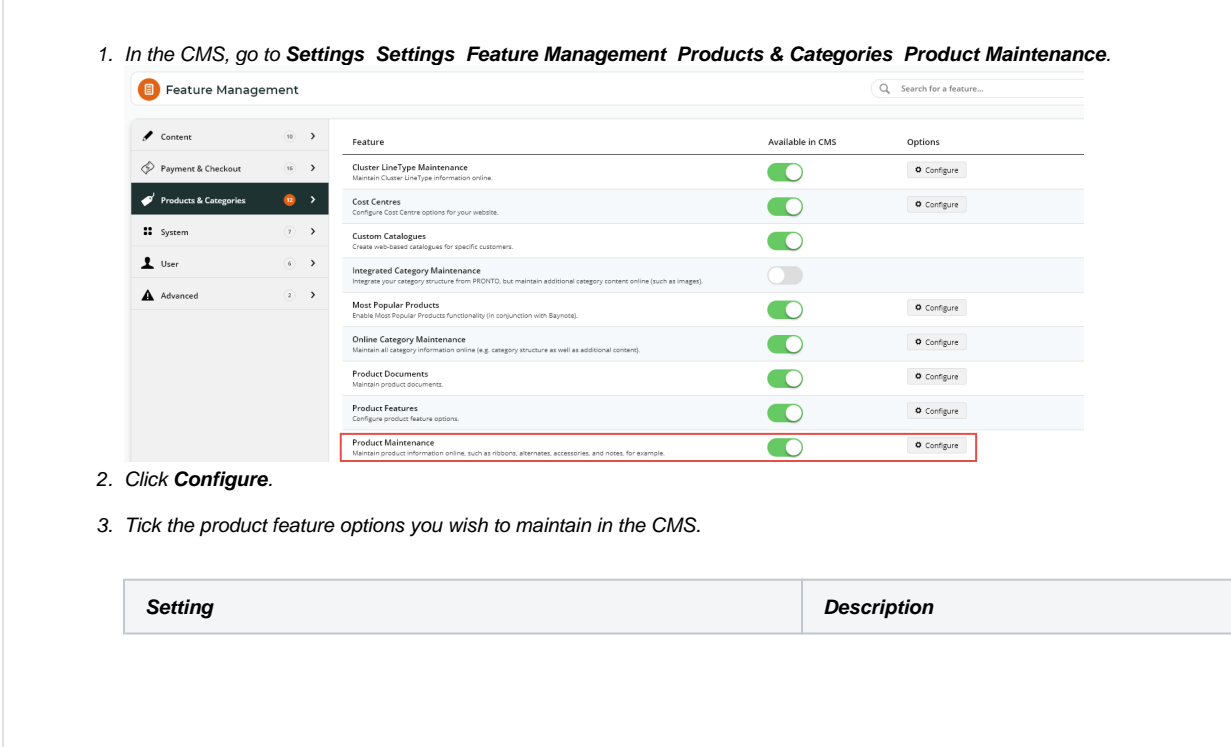

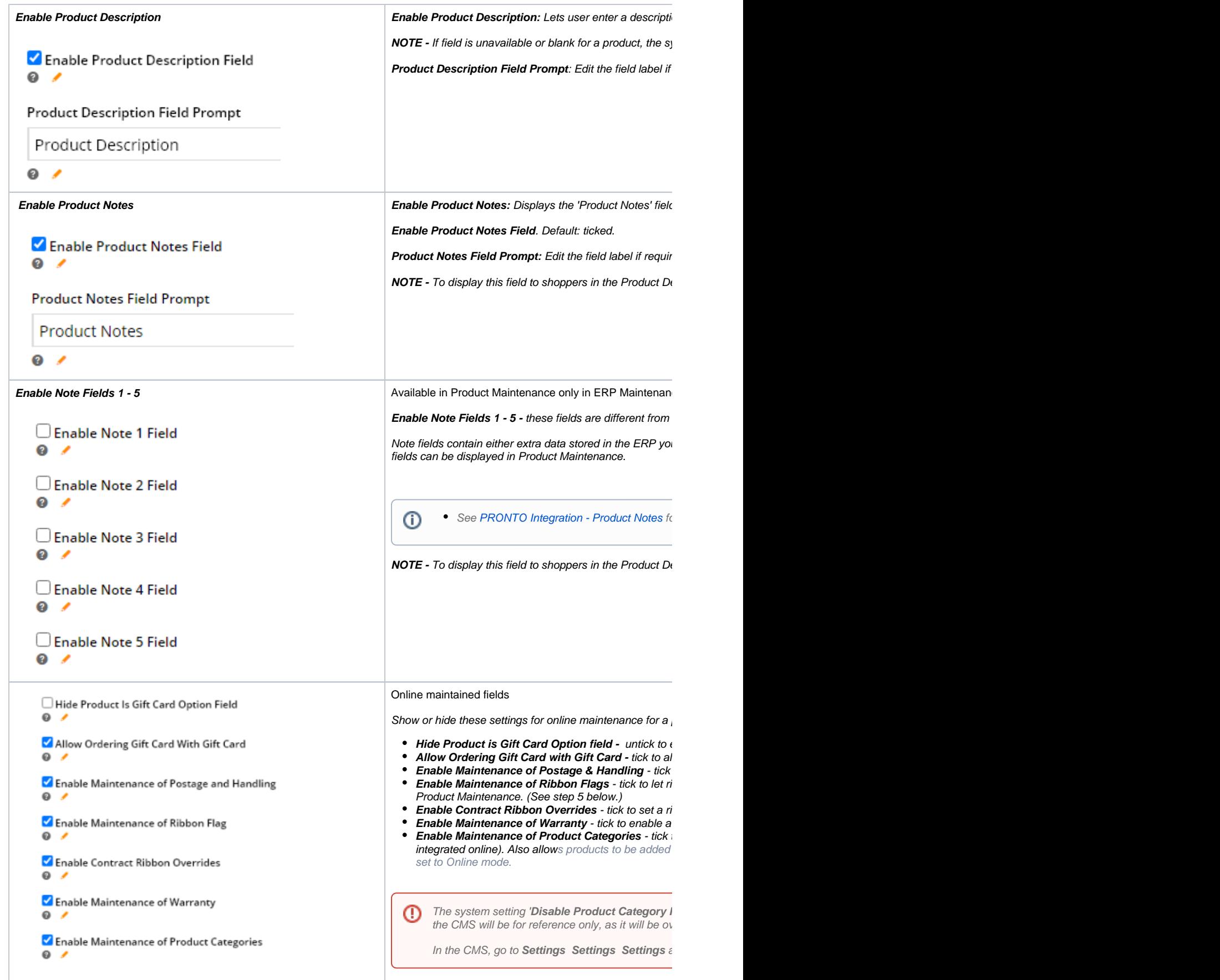

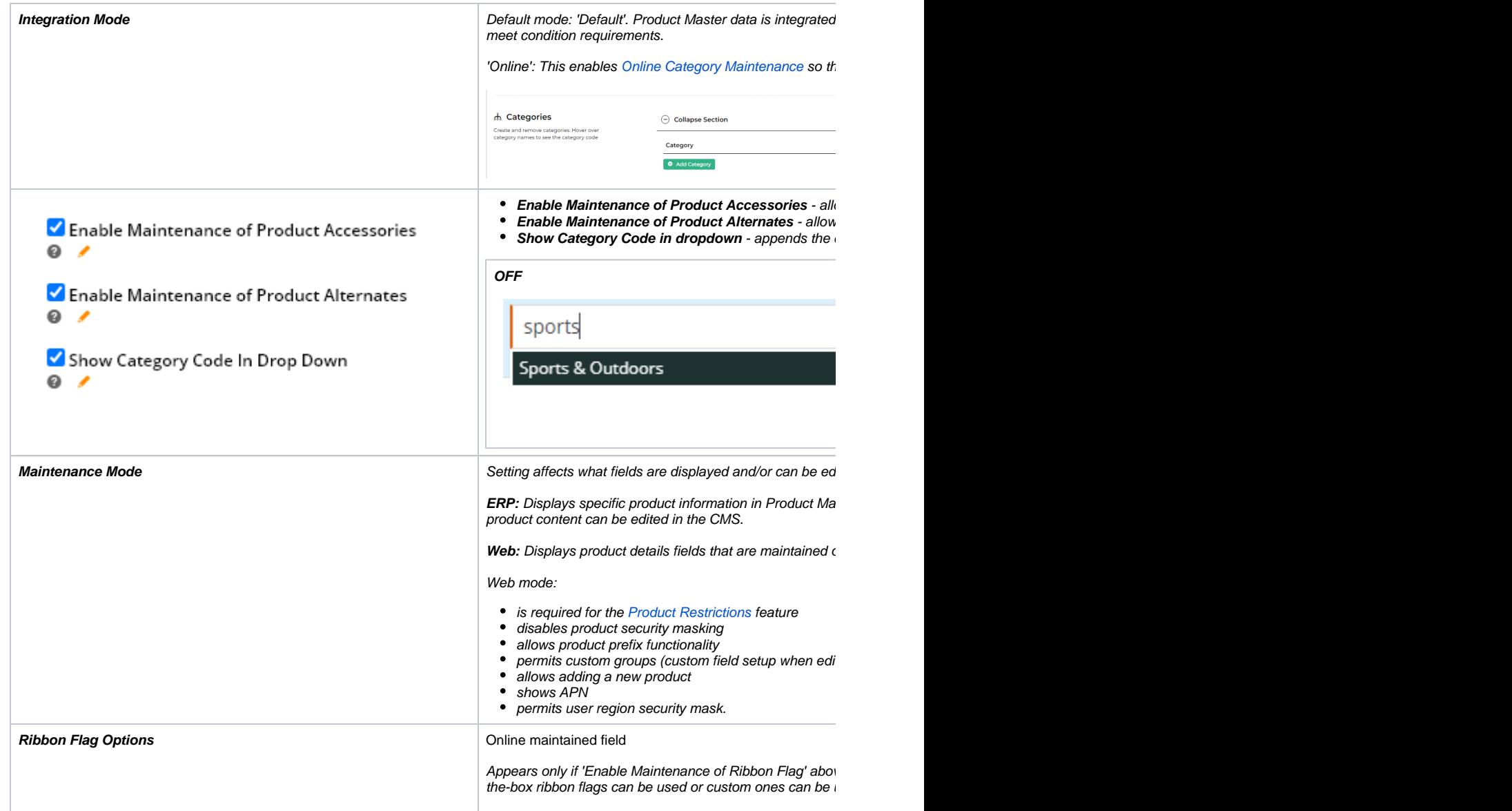

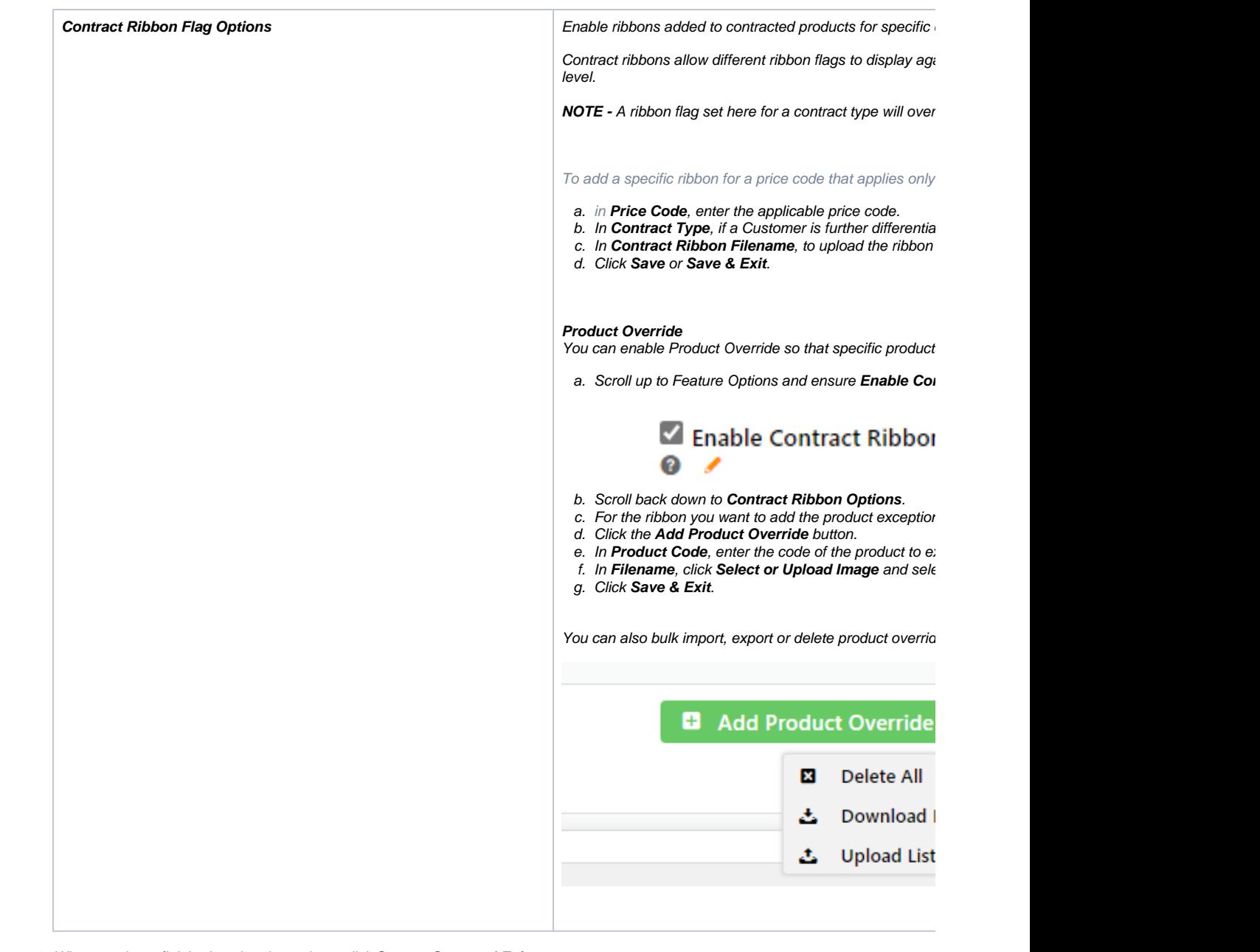

4. When you have finished setting the options, click **Save** or **Save and Exit**.

Once Product Maintenance settings have been configured, go to **Product Maintenance** to perform maintenance functions for a product based on these settings.

# <span id="page-3-0"></span>2. Search for a Product

To add custom filter options, see [Product Search Custom Filter Options](https://cvconnect.commercevision.com.au/display/KB/Custom+Filter+Options+for+CMS+Product+Maintenance+Search).

To maintain one or more products, go to the product's Product maintenance page.

1. Go to **Product & Categories Product Maintenance**. All products are automatically listed.

- 2. To find a product, in **Product Search**, enter the product code, product name or keyword relevant to the product. Leave it empty if you want to find all products by a particular filter.
- 3. To add a filter, select a filter in the **Filter** dropdown, otherwise leave it as 'All'.
- 4. To run the search, click **Search**. Products found by your search criteria will be displayed. You can edit a product by clicking **Edit** next to the product.
- 5. To clear your search and return to the default 'Product Search' screen, click **Reset Search**.

# <span id="page-4-0"></span>3. Product Maintenance Options

In the Product Maintenance page, click **Edit** for a product's Product Maintenance page. Notice the displayed fields and what is editable depend on the modes and configurations in Settings (Step 1 -'Configure Feature Settings').

The Product Maintenance page is divided into sections. If a section detailed here does not appear, it's likely that the feature has not been enabled in 'Feature Settings'. If you need this feature, return to Step 1 for guidance.

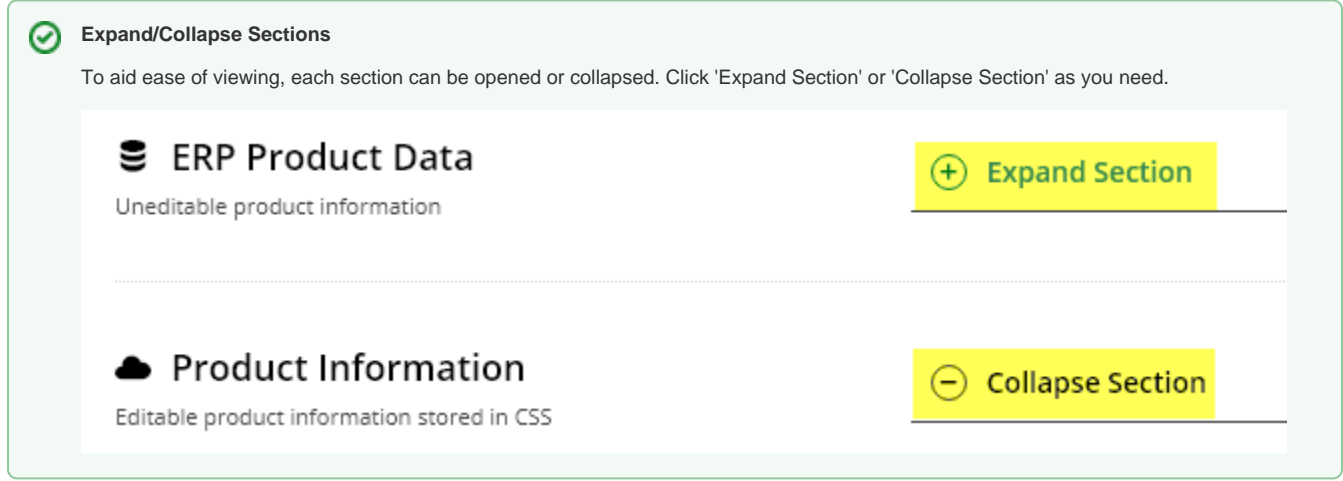

# <span id="page-4-1"></span>**1. ERP Product Data**

Maintenance mode: ERP This section displays product information integrated from your ERP. The data are for reference only as they are not editable in the CMS.

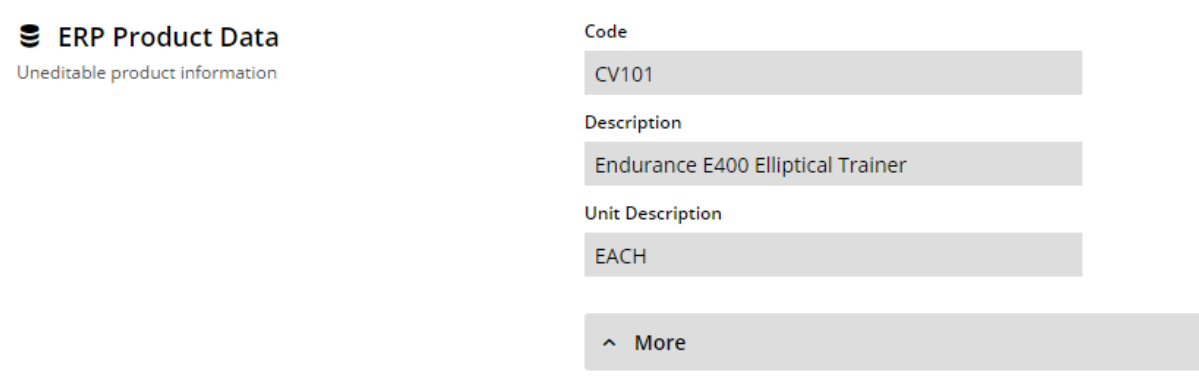

# <span id="page-4-2"></span>**2. Product Information**

The Product Information section contains product fields that can be edited in the CMS. Below is a table containing each field and its usage.

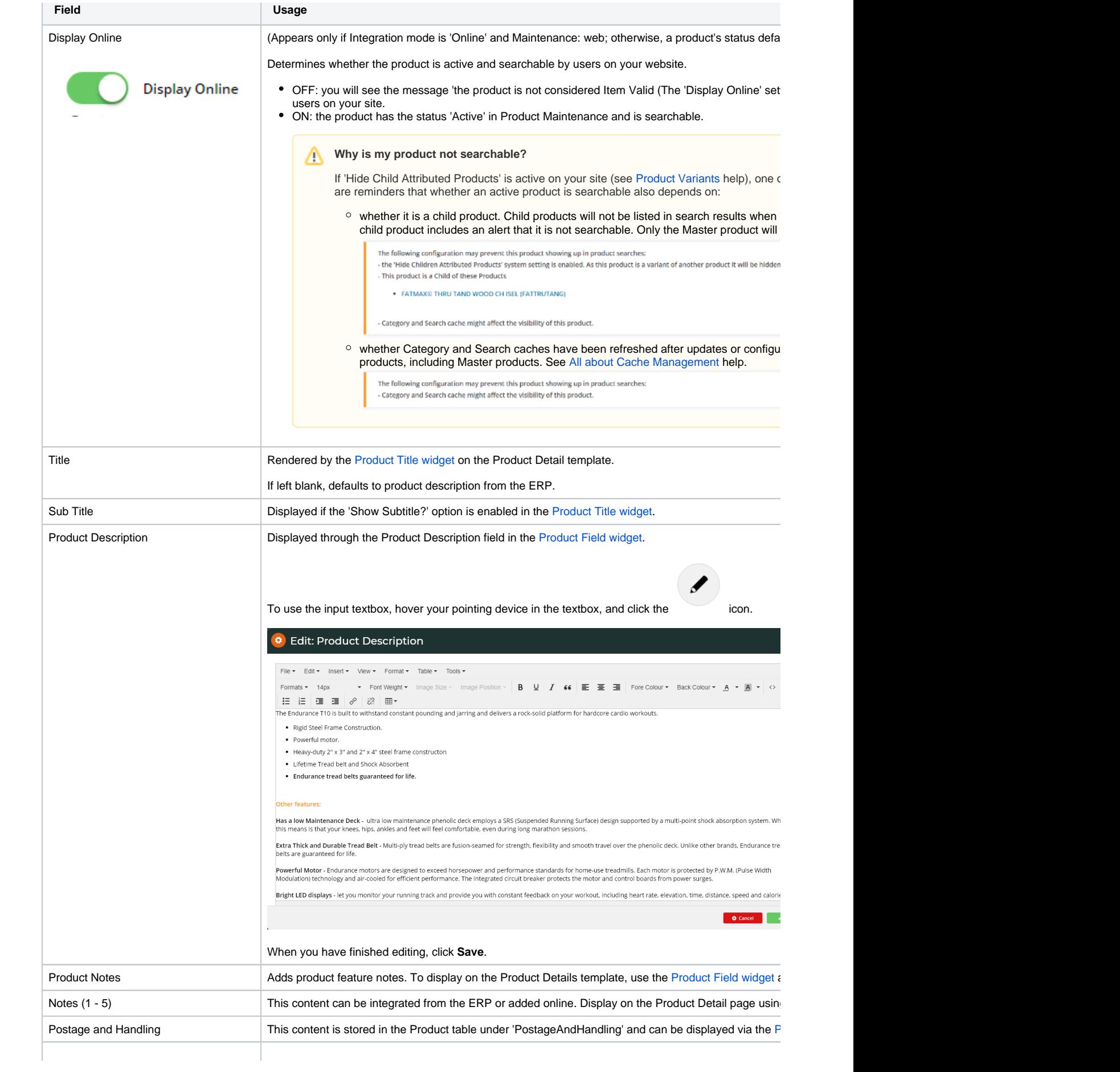

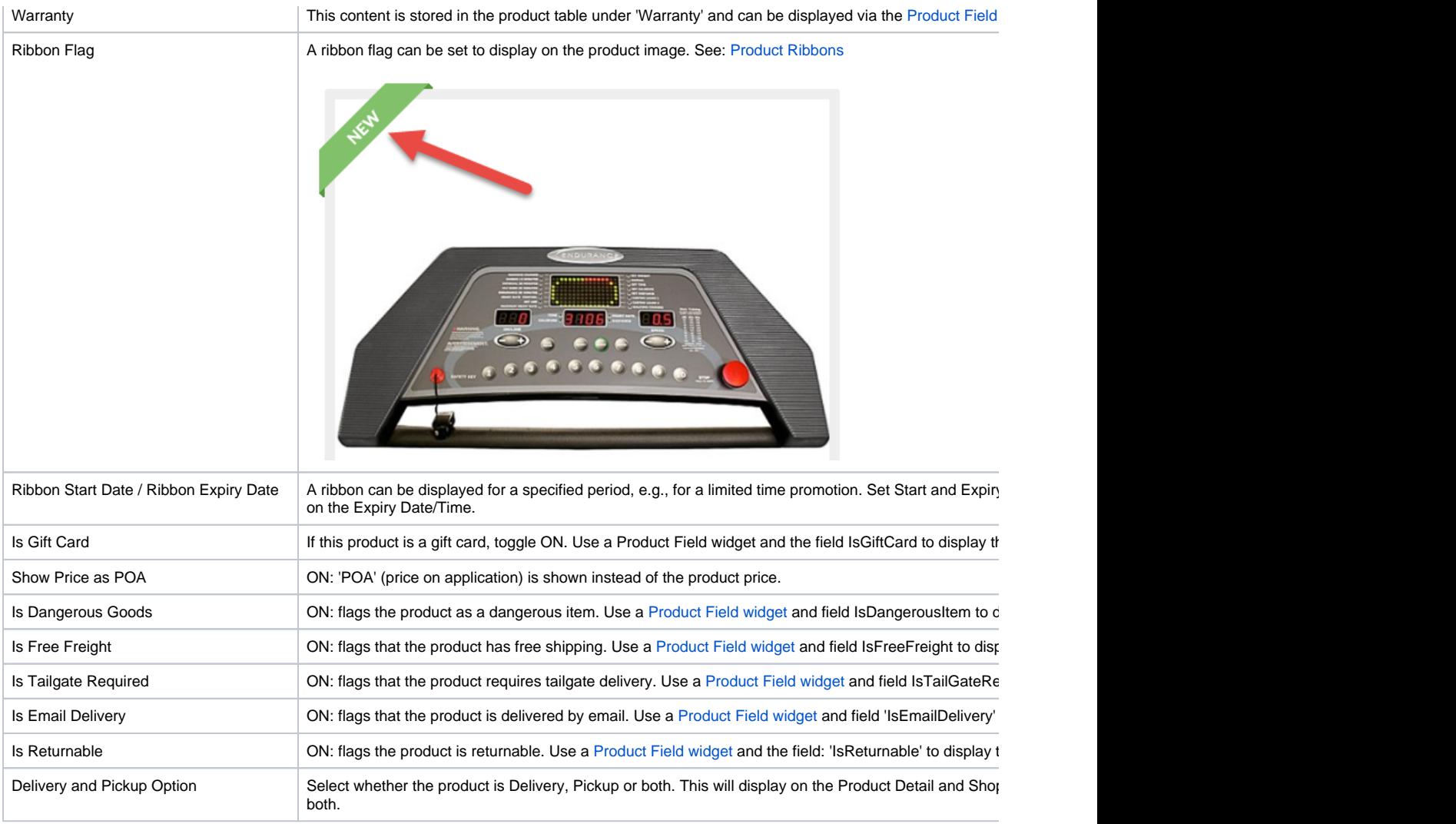

Here's an example of a product's Edit Product page, and the resulting output on the website. Keep in mind that this site's Product Detail template contains several Product Field widgets, each displaying content from a different field in the Product table.

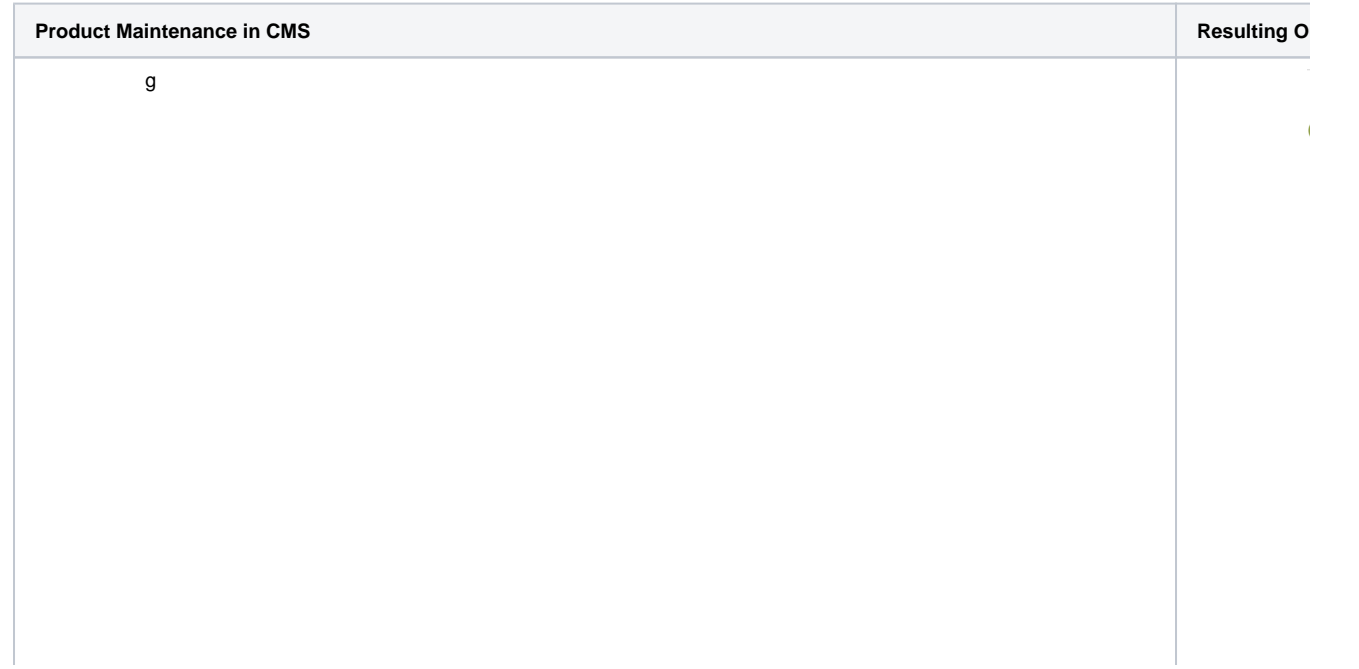

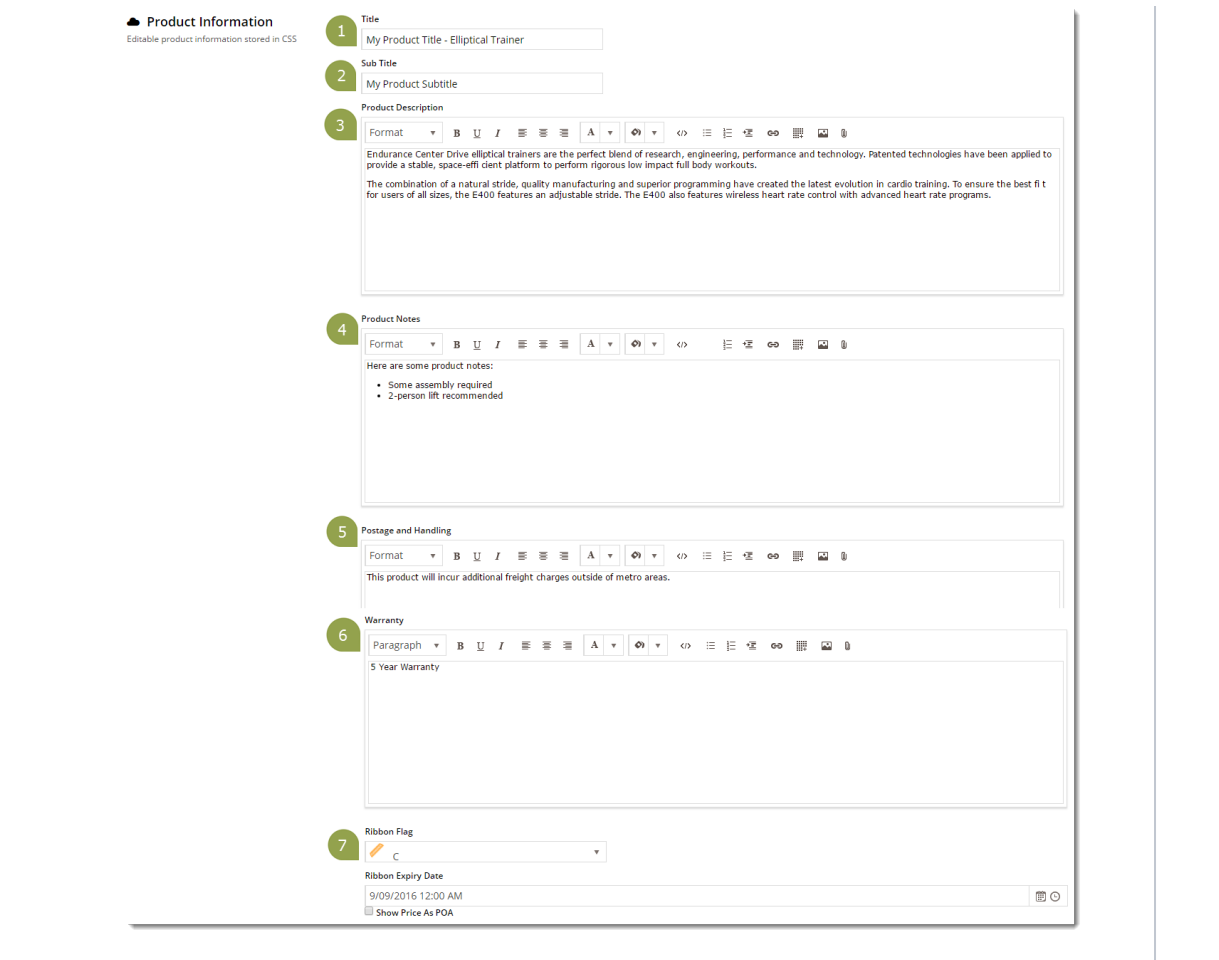

# <span id="page-7-0"></span>**3. Categories**

Available only if 'Enable Maintenance of Product Categories' was ticked in Settings AND Online Category Maintenance mode is on. Assigning categories to products can be done in [Category Maintenance.](https://cvconnect.commercevision.com.au/display/KB/Maintain+Product+Category+in+Category+Maintenance) **NOTE -** Online Category Maintenance should be enabled.)

A product is assigned to one or more Categories. In this section, you can add the product to as many categories as required.

Click the **Add Category** button, then start typing the category name in the input field. Suggestions will be returned as you type . Select the required category from the list.

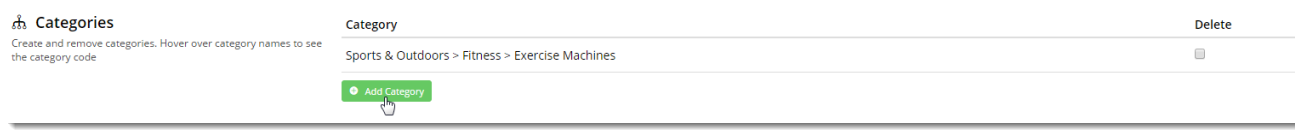

To remove a category, tick the '**Delete**' option. When you click **Save** at the top of the page, the deletion will be completed.

# **4. SEO Fields**

Search-engine friendly URL, Page Title, and Description tags for the product are maintained here.

These values are normally auto-generated on first integration. Edit any of these values as required and they will not be overwritten on subsequent integration events.

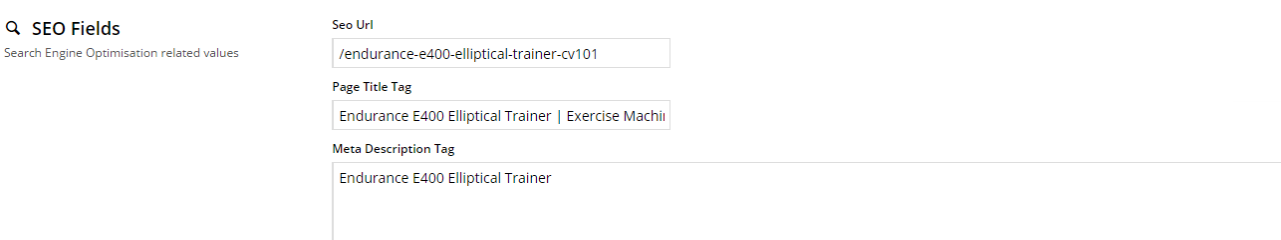

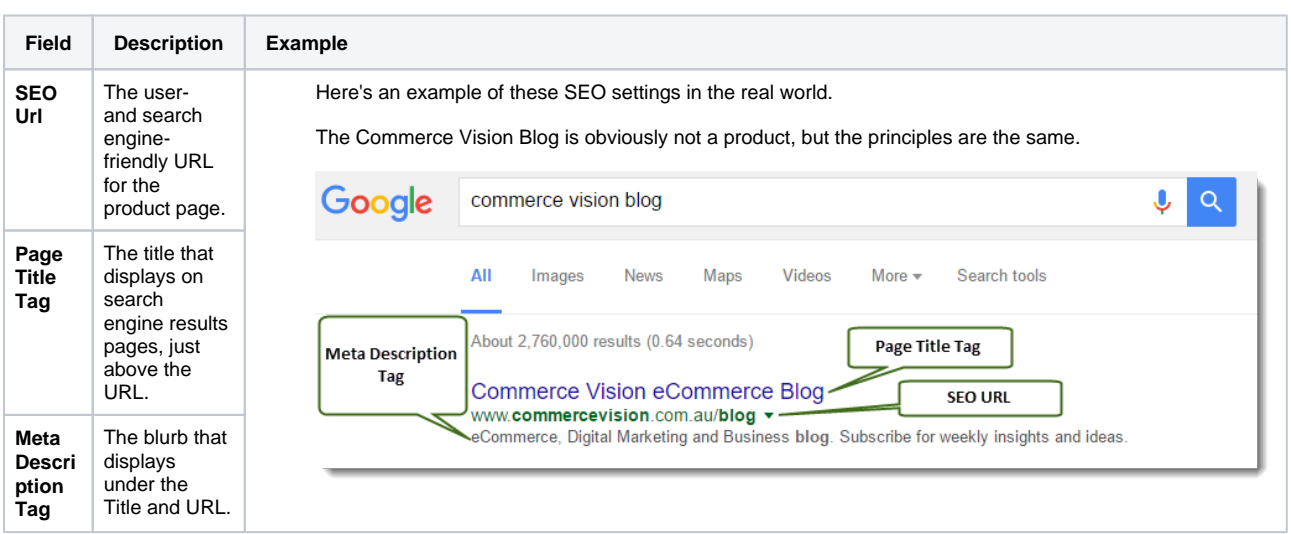

# <span id="page-8-0"></span>**5. Custom Fields**

ś

**NOTE -** This section is displayed only if custom fields have been created in the Product table and they are marked 'active'.

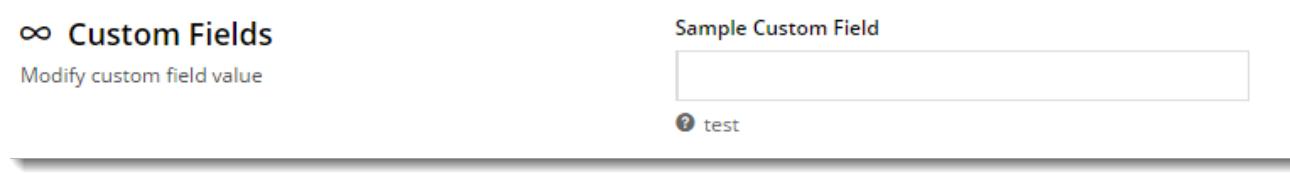

Need more information? See [Add Custom Fields To Products and Categories.](https://cvconnect.commercevision.com.au/display/KB/Add+Custom+Fields+To+Products+and+Categories)

### <span id="page-8-1"></span>**6. Media**

 $^\copyright$ 

Images and videos that display in the product's gallery are uploaded here. When you upload an image, the original image will be duplicated 4x to images with different pixel sizes. Images uploaded via the [Integrator](https://cvconnect.commercevision.com.au/display/KB/Upload+Product+images+from+the+Integrator) will also appear in this section. You can re-order images by dragging and images with different pixel sizes. Images uploaded via the Integrator will als dropping. **TIP -** Guide to maximum file sizes to ensure fast loading: 250kb, mobile: 50kb.

By default, the CMS-uploaded image at the top of this list will be the first image displayed in any search on your site and on the Product Detail page. If a product has images uploaded via the Integrator and the CMS and you want the first Integrator-uploaded image to display first, contact [Commerce Vision](mailto:support@commercevision.com.au) to enable this option. **NOTE -** Available only for versions 4.21.02+.

### <span id="page-8-2"></span>**Adding Images**

1. To add an image or multiple images simultaneously, click **Upload Images**.

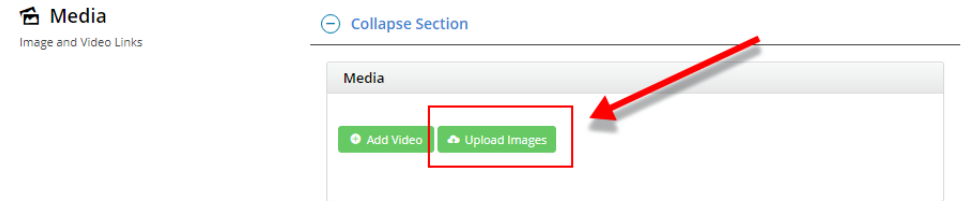

2. Go to your file(s) and click on them to select. Use 'Ctrl-click' or 'Shift-click' to select multiple images. Click **Open**.

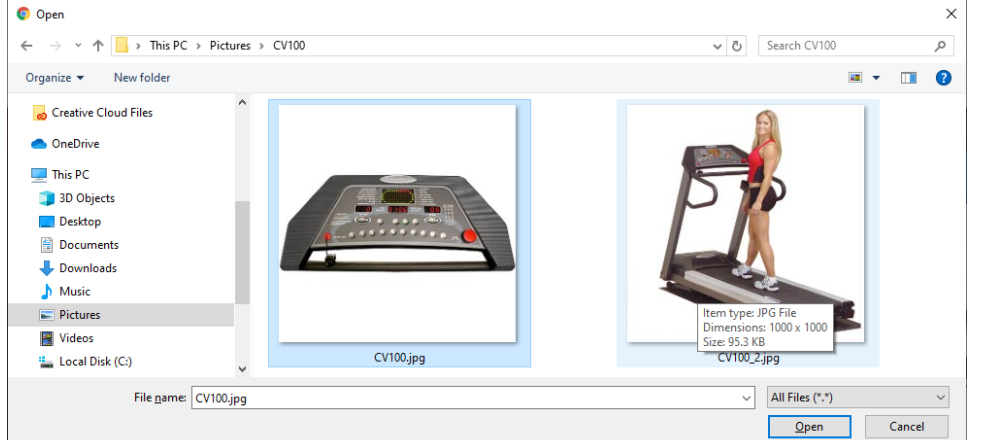

3. Once the images have finished uploading, click **Insert**.

Image and Vider

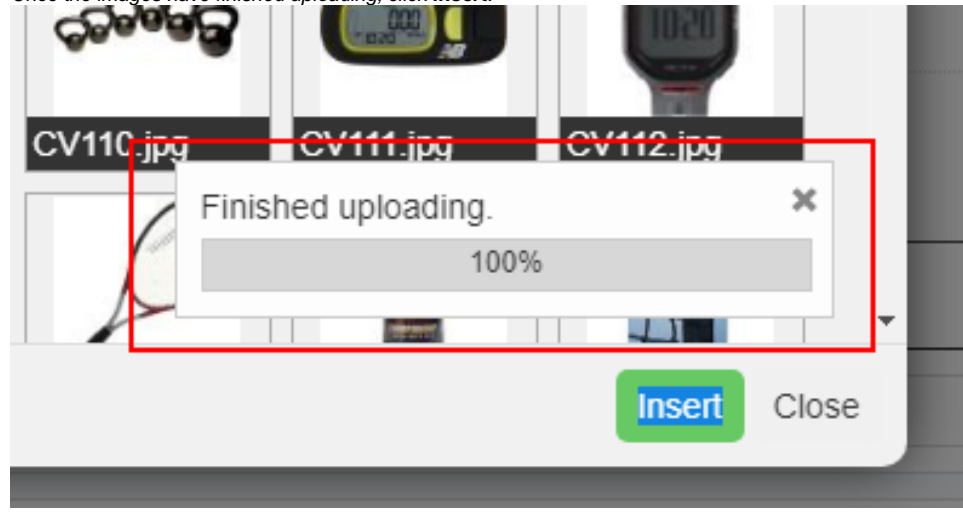

4. Once you click **Insert**, the image thumbnails will display in the product's media list.

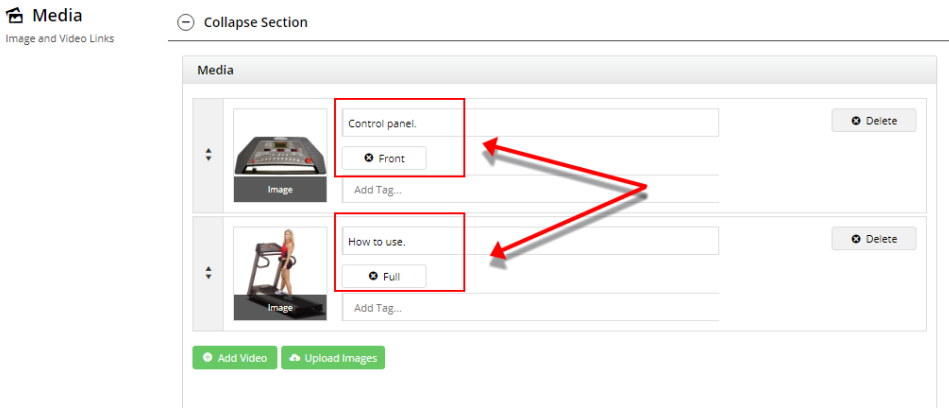

5. To enter relevant descriptions of your image, enter a value, then click **Add Tag**. You can add more than one tag.

6. Click **Save** or **Save and Exit**. Copies of the uploaded image will display in the appropriate folder.

| <b>D</b> Upload<br>$\overline{\phantom{a}}$ Create $\overline{\phantom{a}}$ |                        | m<br>c<br>Ξ      | Sort $\star$ | Filter                   |  |
|-----------------------------------------------------------------------------|------------------------|------------------|--------------|--------------------------|--|
| inages                                                                      | Images / ProductImages |                  |              |                          |  |
| Documents<br>$\blacksquare$ Theme                                           | Filename               | $\triangle$ Size | Type         | <b>Modification date</b> |  |
|                                                                             | ÷.                     | dir              |              | ٠                        |  |
|                                                                             | $\equiv$ 250           | dir              |              | 02/13/2020 21:49:09      |  |
|                                                                             | $\blacksquare$ 50      | dir              |              | 02/13/2020 21:49:09      |  |
|                                                                             | $\equiv$ 500           | dir              |              | 02/13/2020 21:49:09      |  |
|                                                                             | Large                  | dir              |              | 11/02/2021 21:28:04      |  |
|                                                                             | Medium                 | dir              |              | 11/02/2021 21:28:03      |  |
|                                                                             | <b>Criginal</b>        | dir              |              | 11/02/2021 21:27:57      |  |
|                                                                             | Small                  | dir              |              | 11/02/2021 21:28:03      |  |
|                                                                             | <b>Thumbnail</b>       | dir              |              | 11/02/2021 21:28:03      |  |

#### **Are image colours not as expected?** ∽

**A:** There are a number of factors that affect the rendering of colours for images on your website, e.g., different browsers.

One common issue relates to the colour mode set for the original image. You might have edited and saved the image in CMYK colour mode, which is typically used for print. During the CMS upload, the mode will be converted to RGB for online display. This process might result in the colour changes you're seeing. So when designing an image for your website, make sure the colour mode is set to RGB in the first place.

[Here is an article that may provide useful information.](https://99designs.com.au/blog/tips/correct-file-formats-rgb-and-cmyk/)

### <span id="page-10-0"></span>**Adding Videos**

Video links can also be added quickly and easily. Both YouTube and Vimeo formats are supported. To add a video, see: [Add Video to a](https://cvconnect.commercevision.com.au/display/KB/Add+Video+to+a+Product+Page)  [Product Page](https://cvconnect.commercevision.com.au/display/KB/Add+Video+to+a+Product+Page).

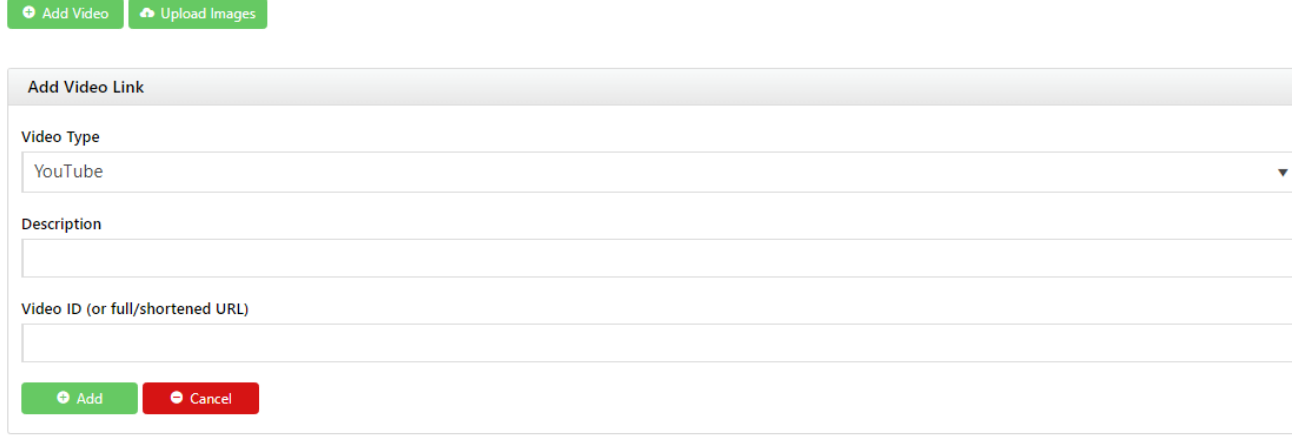

### <span id="page-10-1"></span>**7. Documents**

Document links for a product, e.g., size guides, product specifications or installation instructions, are added here. You can add a link to a document that is already uploaded to the CMS or upload it here. Add the [Product Documents widget](https://cvconnect.commercevision.com.au/display/KB/Product+Documents+Widget) to the Product Detail page for document links to display on the Product Detail template.

To add a document link,

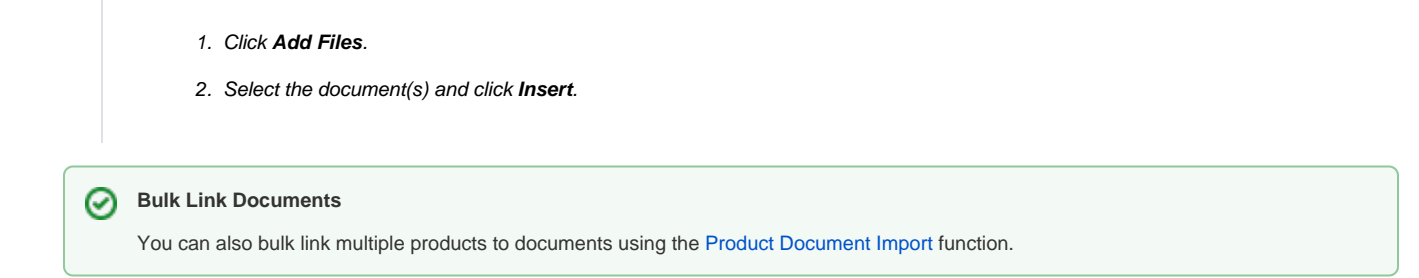

# <span id="page-11-0"></span>**8. Features**

This is another name for metadata associated with the product. Feature details are user-defined so you can use them to specify certain product attributes. These can be filtered by shoppers to narrow down to the most suitable products when on a product list page. Features can also be shown in [Product Compare](https://cvconnect.commercevision.com.au/display/KB/Product+Compare+Functionality), and in a product's [Technical Specifications.](https://cvconnect.commercevision.com.au/display/KB/Product+Technical+Specifications+Widget)

Product features and values are either **A)** integrated from your ERP Metadata module, or **B)** configured via the CMS in **Products & Categories [Prod](https://cvconnect.commercevision.com.au/display/KB/Product+Features) [uct Features](https://cvconnect.commercevision.com.au/display/KB/Product+Features)**.

If you're unsure which mode your site is using, [check with us](mailto:support@commercevision.com.au).

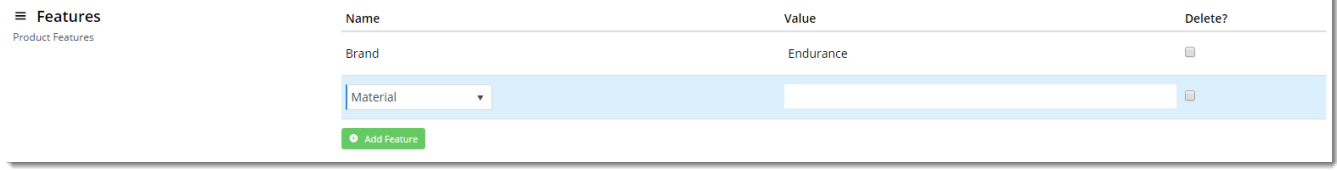

# <span id="page-11-1"></span>**9. Accessories (Cross-sell)**

Enable Maintenance of Accessories must be ON in Product Maintenance settings.

Accessories are related products displayed to the shopper on a product's Product Details page. Accessories is called 'cross-sell' because suggestions include products that complement the viewed product.

To add an Accessory product, enter the product code or description in the input box. Select the product from the list and click the **Add Accessory** butt on.

To remove an Accessory, select the **Delete** option.

Repeat as required, then remember to **Save**.

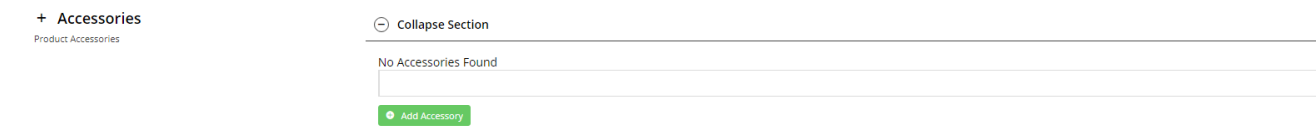

Accessories are displayed on the Product Detail page using the [Cross Sell / Up Sell Widget](https://cvconnect.commercevision.com.au/pages/viewpage.action?pageId=78151699).

# <span id="page-11-2"></span>**10. Alternates (Up-sell)**

Enable Maintenance of Alternates must be ON in Product Maintenance settings.

Alternates display suggested products similar to the viewed product on the Product Detail page. Alternates is called 'up-sell' since suggestions can include higher-profit or higher-value items.

To add an Alternate, enter the product code or description in the input box. Select the product from the list and click the **Add Alternate** button.

To remove an Alternate, select the **Delete** option.

Repeat as required, then remember to **Save**.

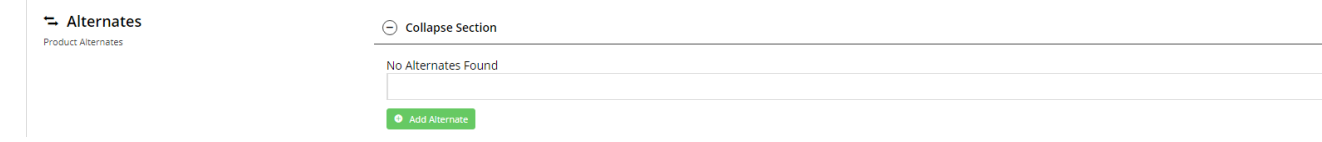

Alternates are displayed on the Product Detail page via the [Cross Sell / Up Sell Widget](https://cvconnect.commercevision.com.au/pages/viewpage.action?pageId=78151699).

# <span id="page-12-0"></span>**11. Master Product**

The Product Variants feature must be enabled.

A Master product is a product that has variants (child products each with their own product codes). A shopper does not buy a Master product but one of its variants or child products.

To flag a product as a Master Product, toggle ON '**Is Master Product**'. Child products can then be added to the Master product. For more information, see: [Product Variants](https://cvconnect.commercevision.com.au/display/KB/Product+Variants).

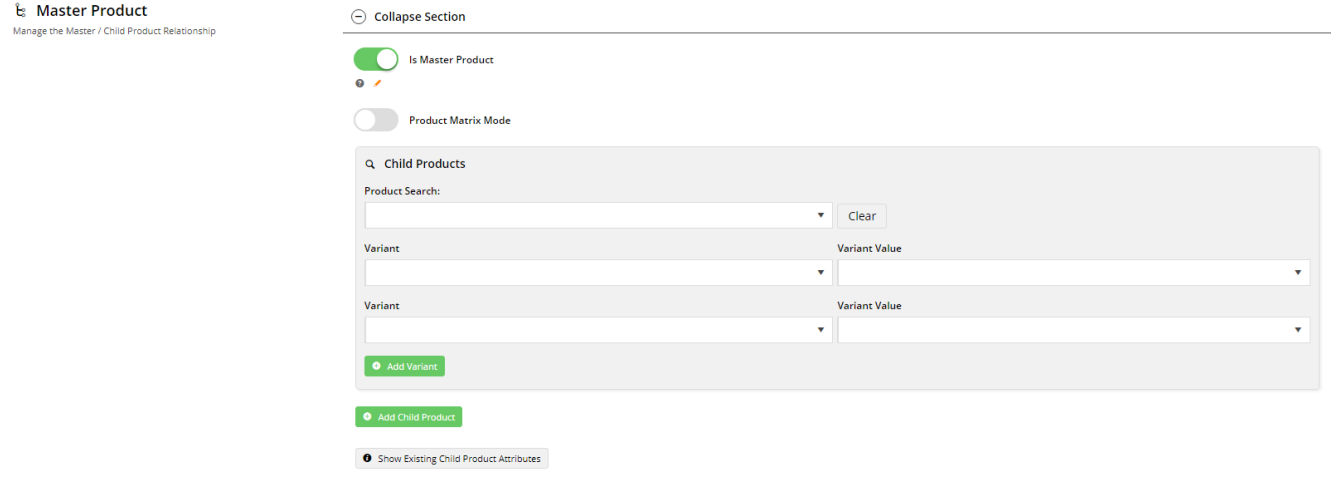

# <span id="page-12-1"></span>**12. Product Subscription**

The Subscription Products feature must be enabled.

For more information, see: [Subscription Products.](https://cvconnect.commercevision.com.au/pages/viewpage.action?pageId=90505222)

### <span id="page-12-2"></span>**13. Product Detail template widgets**

Other functions that can be added to the Product Detail template:

Let shopper download a PDF of the product detail page they are viewing - [Product PDF Download widget](https://cvconnect.commercevision.com.au/display/KB/Product+PDF+Download+Widget)

# Related Resources

- [Add Product to Categories in Product Maintenance](https://cvconnect.commercevision.com.au/display/KB/Add+Product+to+Categories+in+Product+Maintenance)
- [Add Product To Order Template Widget](https://cvconnect.commercevision.com.au/display/KB/Add+Product+To+Order+Template+Widget)
- [Add Video to a Product Page](https://cvconnect.commercevision.com.au/display/KB/Add+Video+to+a+Product+Page)
- [Alternate Product Substitution](https://cvconnect.commercevision.com.au/display/KB/Alternate+Product+Substitution)
- [Assign Products in Category Maintenance](https://cvconnect.commercevision.com.au/display/KB/Assign+Products+in+Category+Maintenance)
- [Automatic Image Tagging for Variants](https://cvconnect.commercevision.com.au/display/KB/Automatic+Image+Tagging+for+Variants)
- [Available Quantity Calculation](https://cvconnect.commercevision.com.au/display/KB/Available+Quantity+Calculation)
- [Backordered Products & Ordering](https://cvconnect.commercevision.com.au/pages/viewpage.action?pageId=113936559)
- [Bonus Items](https://cvconnect.commercevision.com.au/display/KB/Bonus+Items)
- [Check why a product is not appearing on your website](https://cvconnect.commercevision.com.au/display/KB/Check+why+a+product+is+not+appearing+on+your+website)
- [Configurable kits](https://cvconnect.commercevision.com.au/display/KB/Configurable+kits)
- [Cross-selling and Upselling](https://cvconnect.commercevision.com.au/display/KB/Cross-selling+and+Upselling)
- [Custom Catalogues \(legacy\)](https://cvconnect.commercevision.com.au/pages/viewpage.action?pageId=3638789)
- [Custom Filter Options for CMS Product Maintenance Search](https://cvconnect.commercevision.com.au/display/KB/Custom+Filter+Options+for+CMS+Product+Maintenance+Search)
- [Enforce Pack Quantities](https://cvconnect.commercevision.com.au/display/KB/Enforce+Pack+Quantities)